## **COMO RECUPERAR O SISTEMA DO NOTEBOOK SALA DE AULA DE FORMA RÁPIDA**

**Esse procedimento vai restaurar seu notebook com as configurações de fábrica**

**Passo 1** – Na tela de logon, segure a tecla SHIFT do teclado do notebook e mantenha pressionada, conforme imagens abaixo:

Tecla SHIFT

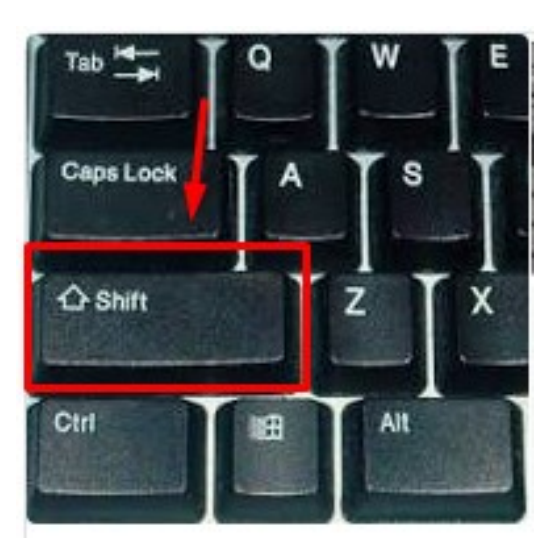

Tela de Logon

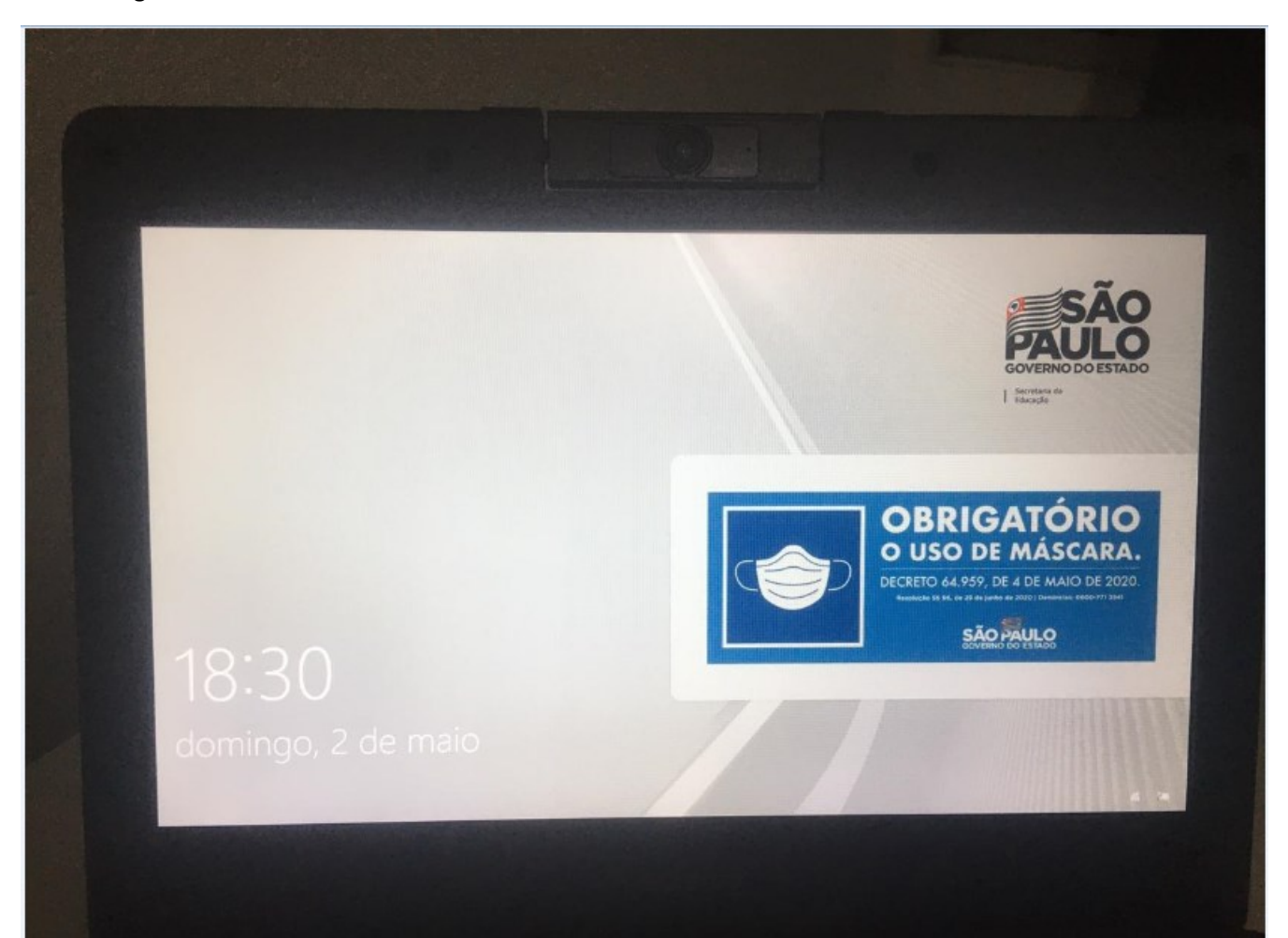

**Passo 2** – Ainda na tela de logon, após manter segurada a tecla SHIFT do teclado do notebook, clique em **Reiniciar**, conforme imagem abaixo:

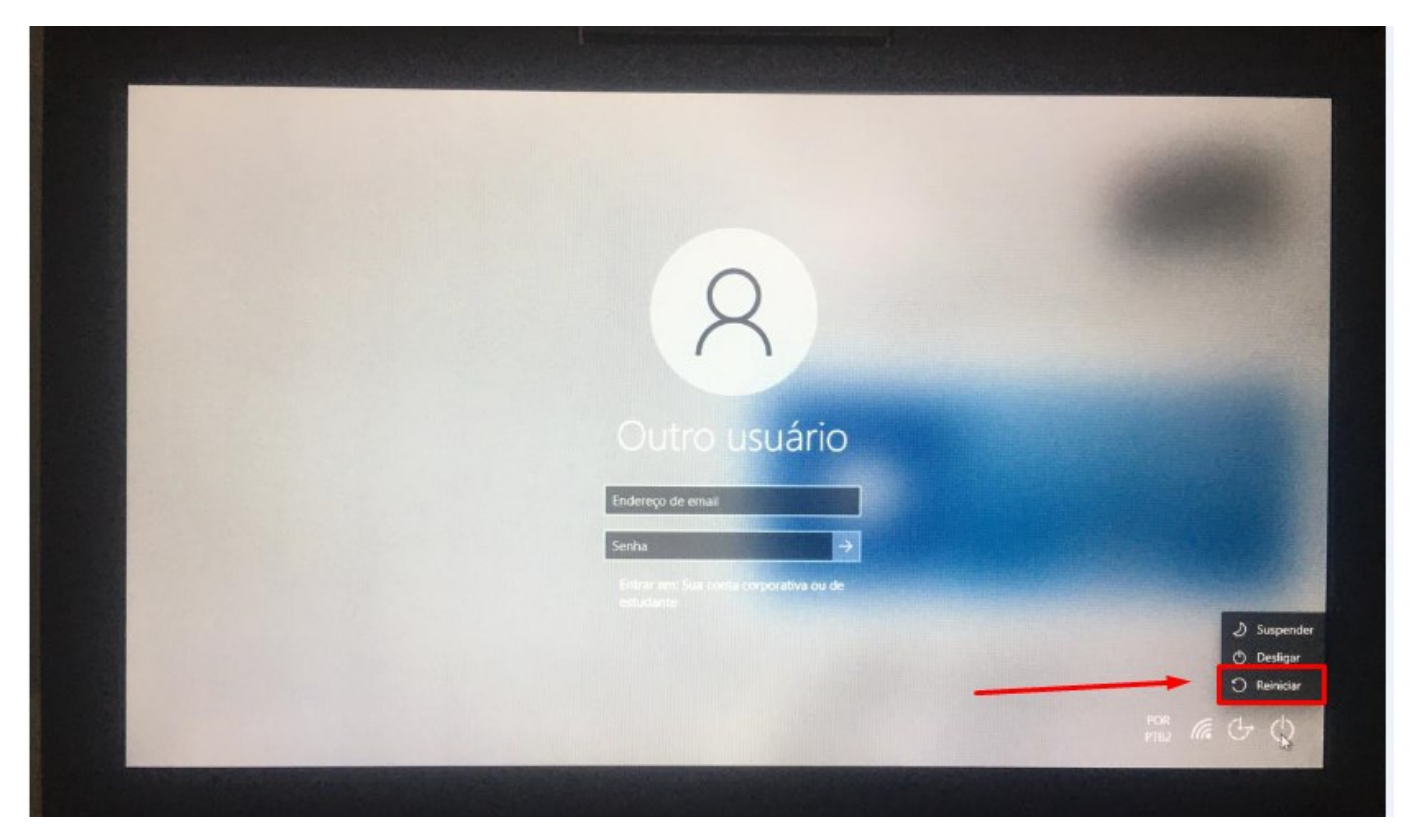

**Passo 3** – Se tudo der certo, surgirá essa tela azul com algumas opções de manutenção do Windows. Nela clique em **Solução de Problemas**

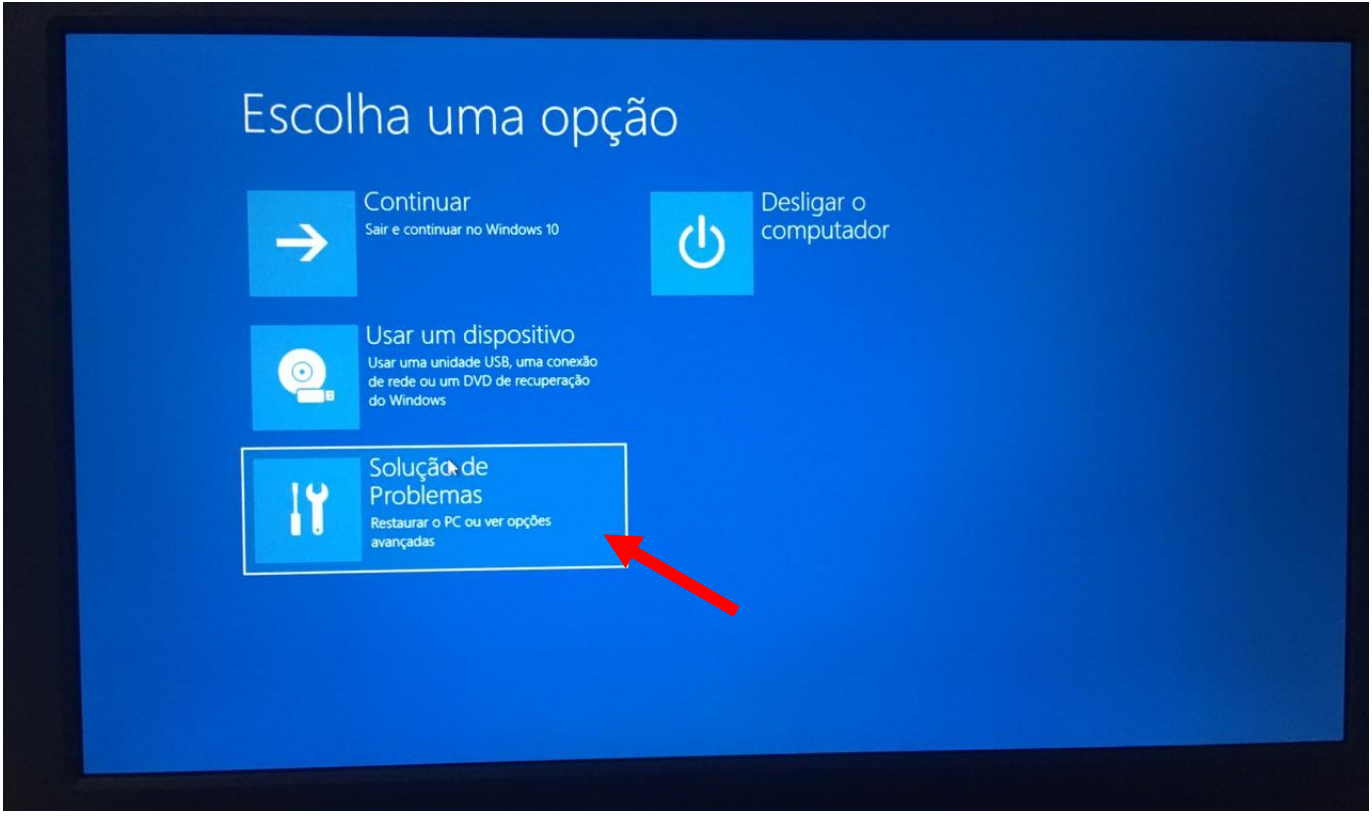

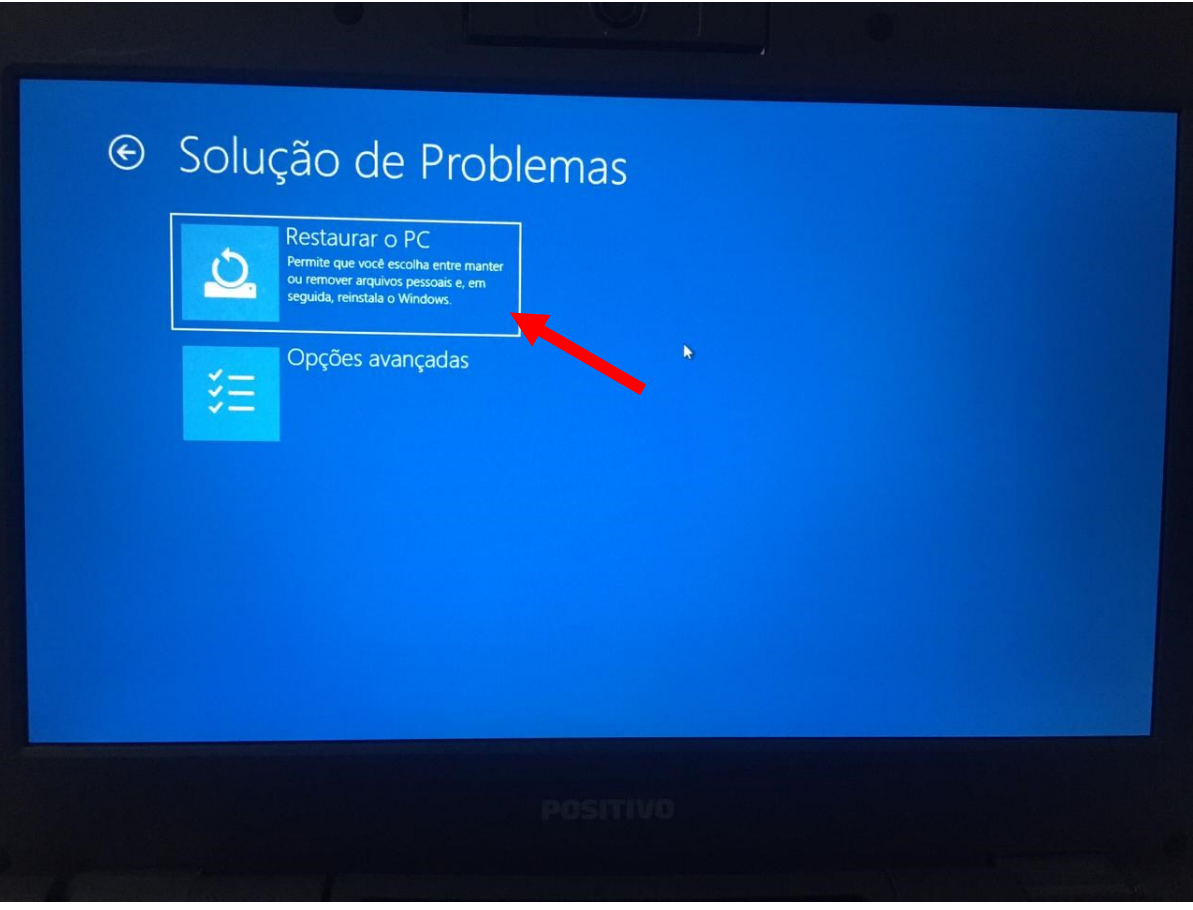

**Passo 5** – Nessa tela, escolha **Remover Tudo**

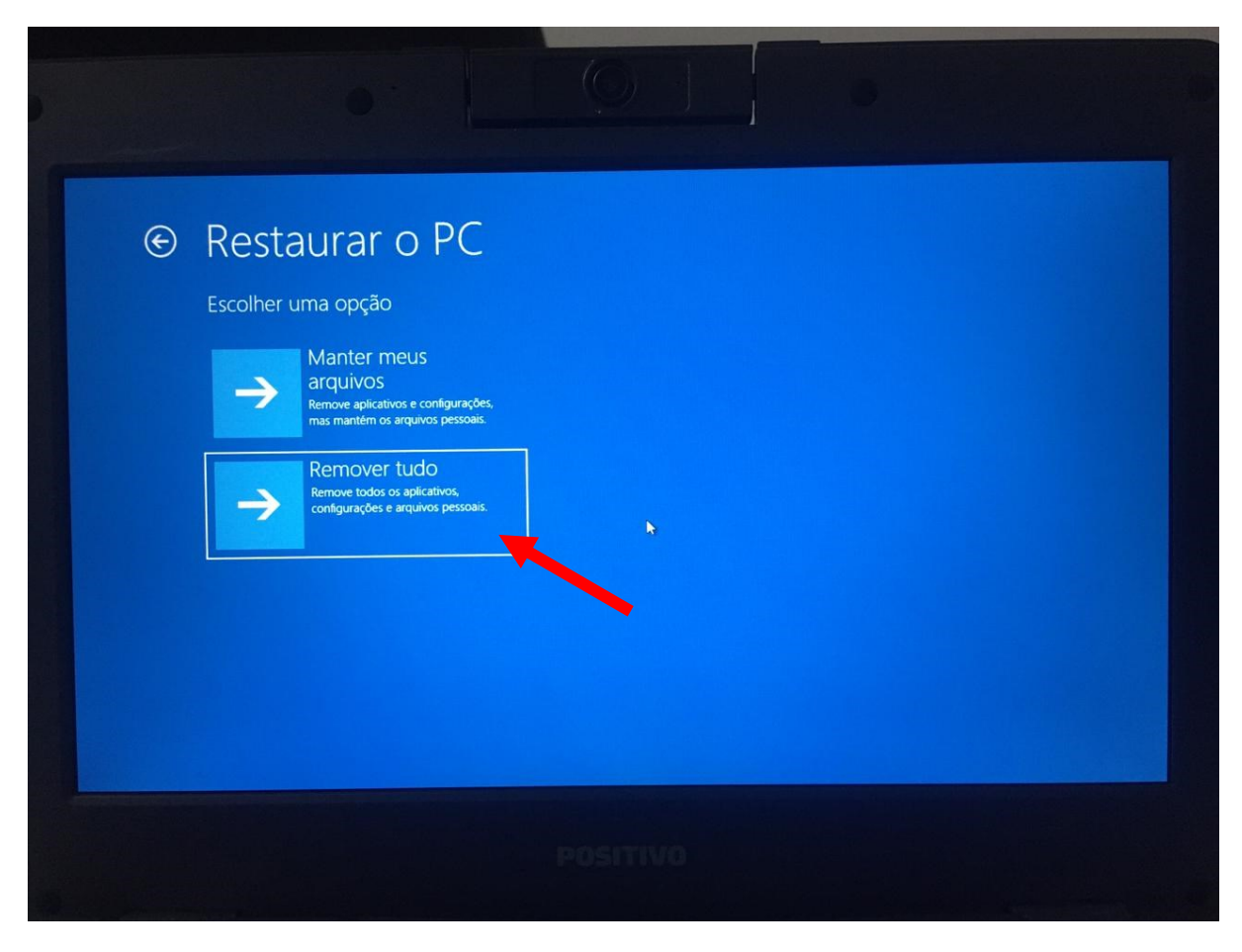

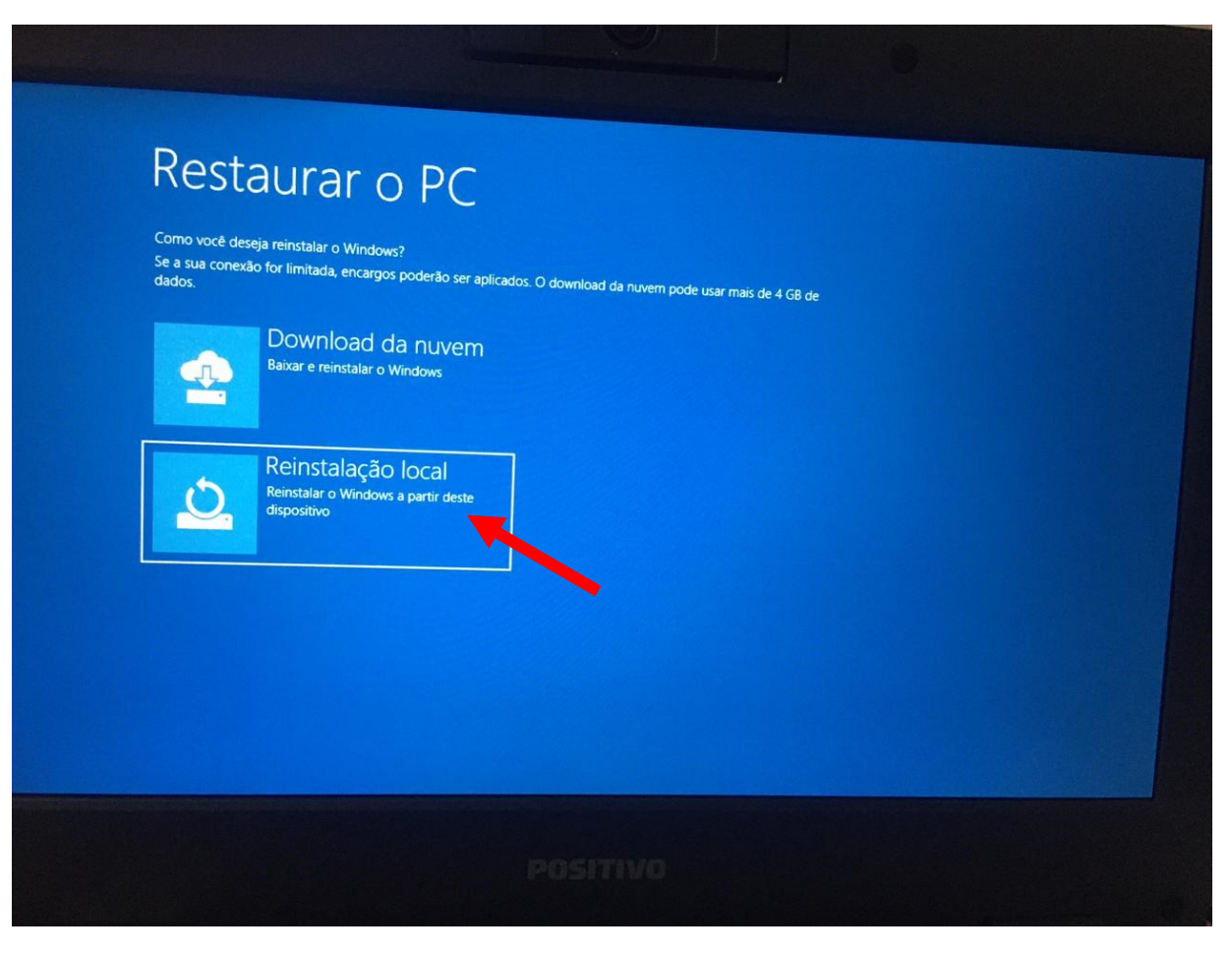

**Passo 7** – Nessa tela, escolha **Limpar a unidade**

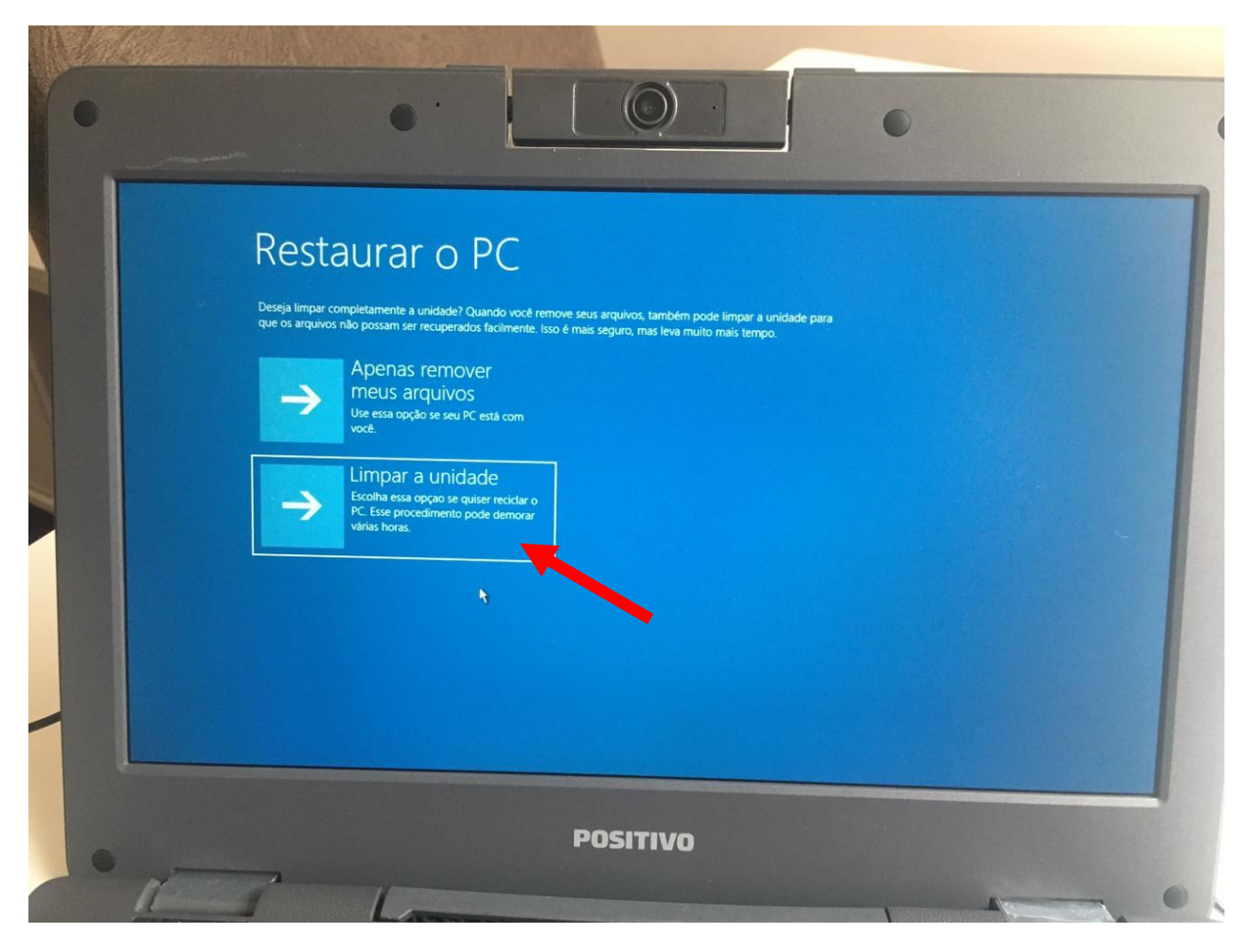

## **Passo 8** – Nessa tela, escolha **Redefinir**

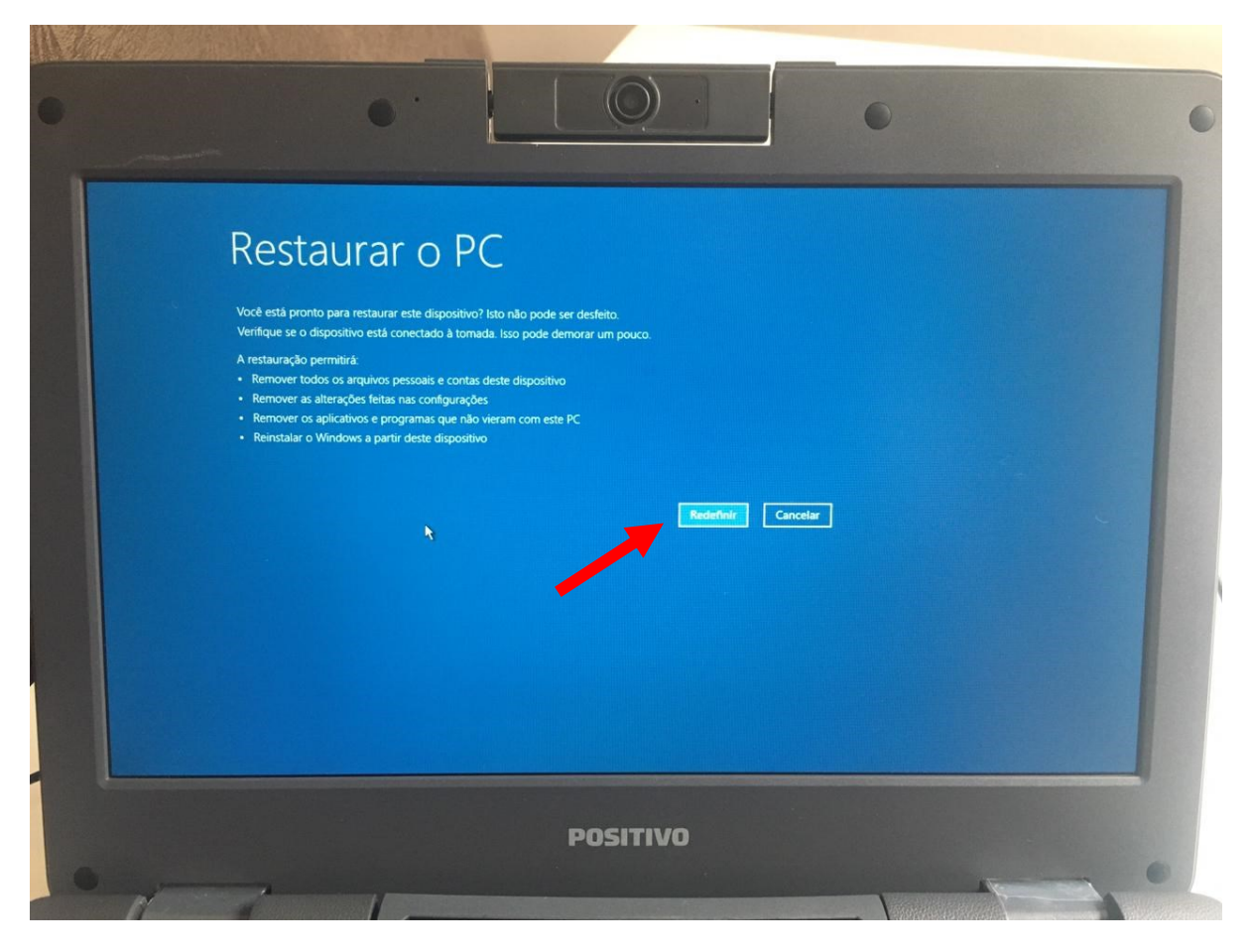

**Passo 9** – Pronto! Só aguardar o notebook ser restaurado para os padrões de fábrica. O processo leva, ao todo, por volta de 15 minutos para finalizar.

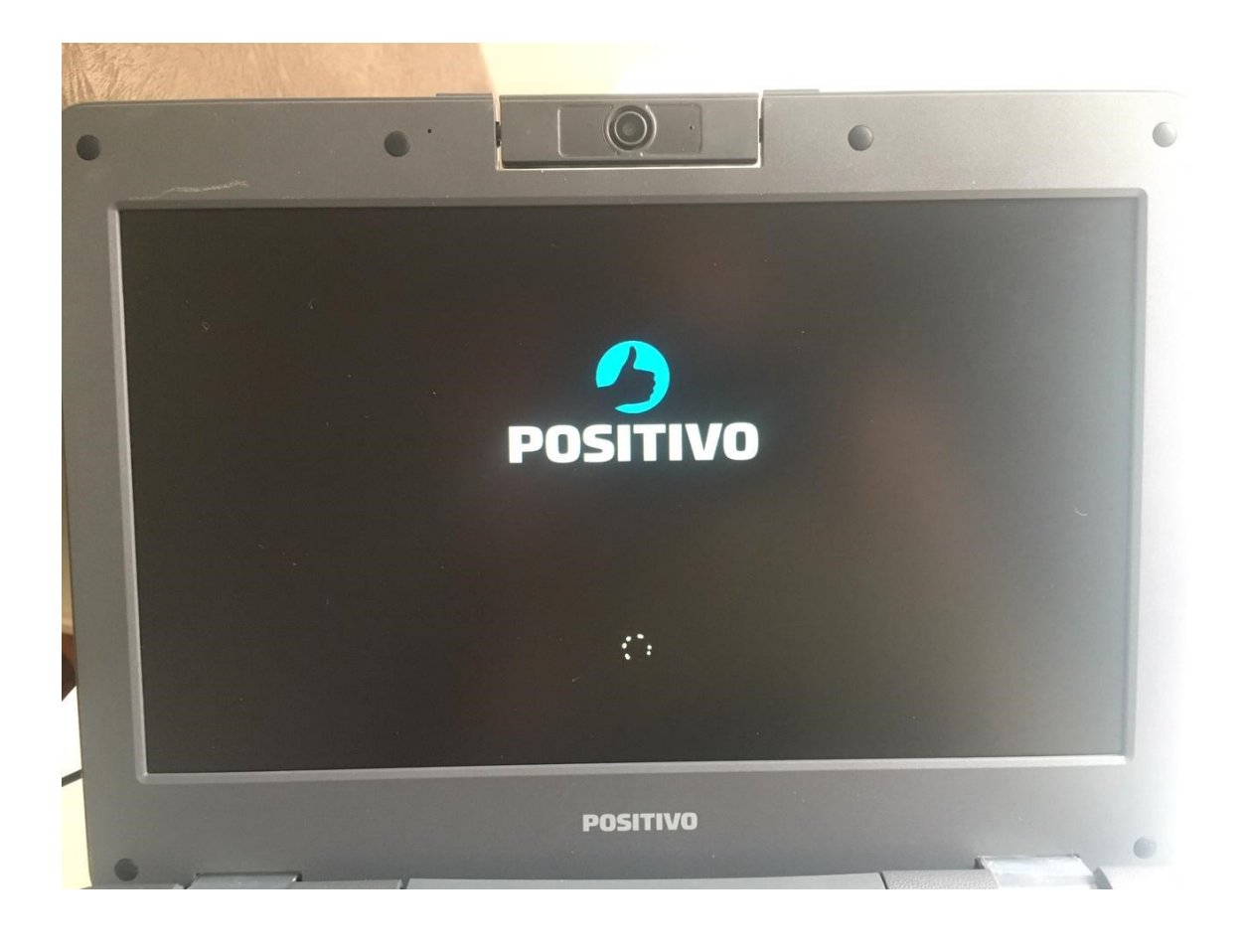